#### **Cancer Equity Colloquium 2024 – Registration Instructions**

- 1. Go to this link: <a href="https://cpd.partners.org/content/cancer-equity-colloquium-2024">https://cpd.partners.org/content/cancer-equity-colloquium-2024</a>
- 2. Click on 'Register/Take Course' tab

OVERVIEW PROGRAM VENUE FACULTY ACCREDITATION REGISTER/TAKE COURSE

3. Click 'Create New Visitor Account' under Visitor Login

### LOG IN / CREATE ACCOUNT

Please select an account type.

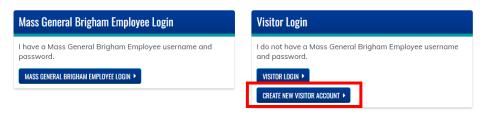

**4. Fill out all required questions:** required questions are labeled with a red asterisks online and outlined in red boxes in the below screenshots

# **USER ACCOUNT**

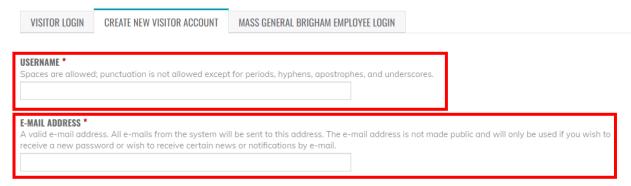

#### **PASSWORD REQUIREMENTS**

- Password must contain at least one uppercase character.
- Password must be at least 7 characters in length.
- Password must not contain the username.
- Password must contain at least one digit.

| Provide a password for the new account in | n both fields. |               |
|-------------------------------------------|----------------|---------------|
| PASSWORD *                                |                |               |
|                                           | Passv          | vord quality: |
| CONFIRM PASSWORD *                        |                |               |
|                                           |                |               |

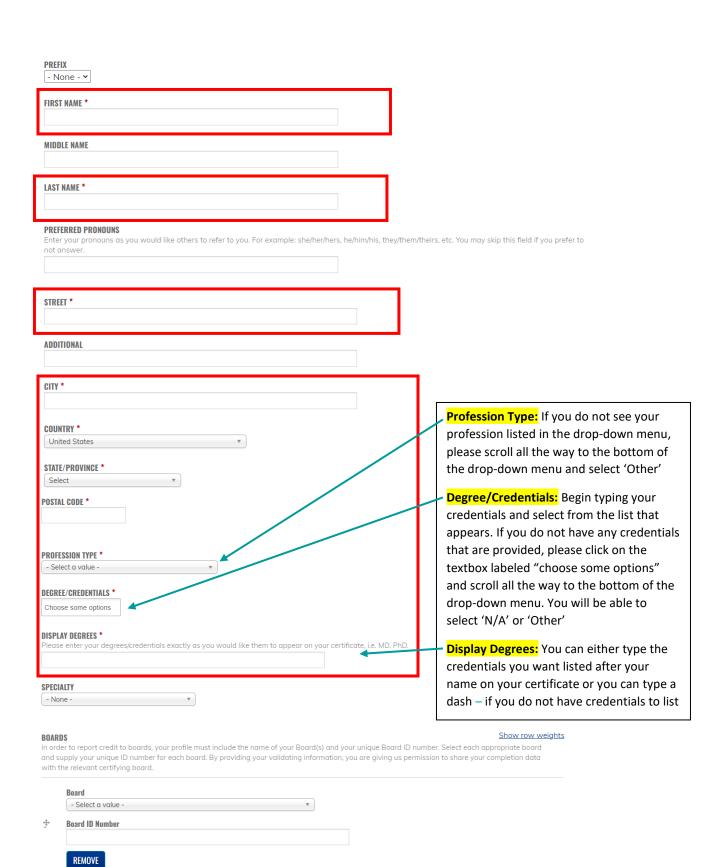

ADD ANOTHER

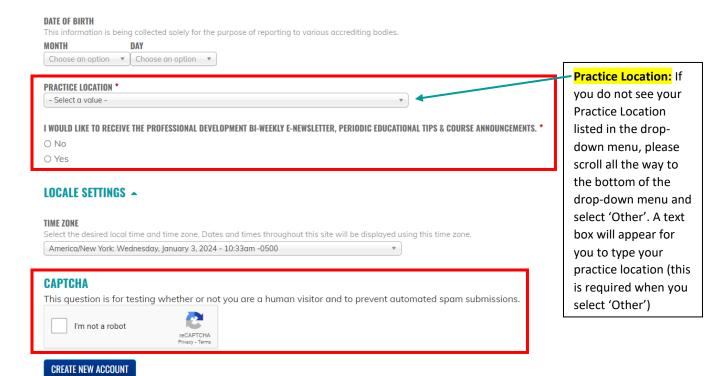

- 5. Click 'Create New Account'. This will bring you to your new account.
- **6. Go to this link:** <a href="https://cpd.partners.org/content/cancer-equity-colloquium-2024">https://cpd.partners.org/content/cancer-equity-colloquium-2024</a>; you should still be logged in to your account.

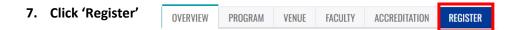

**8.** Complete the required questions (Tuition Fee, How Did You Hear About This Course, What Do You Hope To Gain From Attending This Event). Click 'Add to Cart'

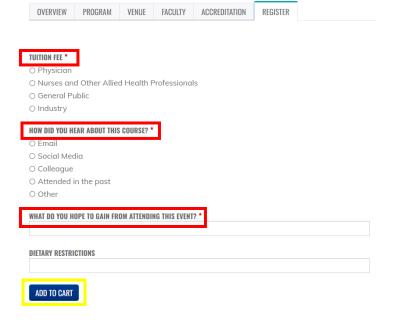

9. You will be brought to your Shopping Cart. Click 'Checkout'

## **SHOPPING CART**

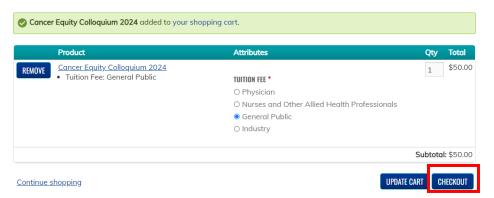

### 10. Enter your billing information

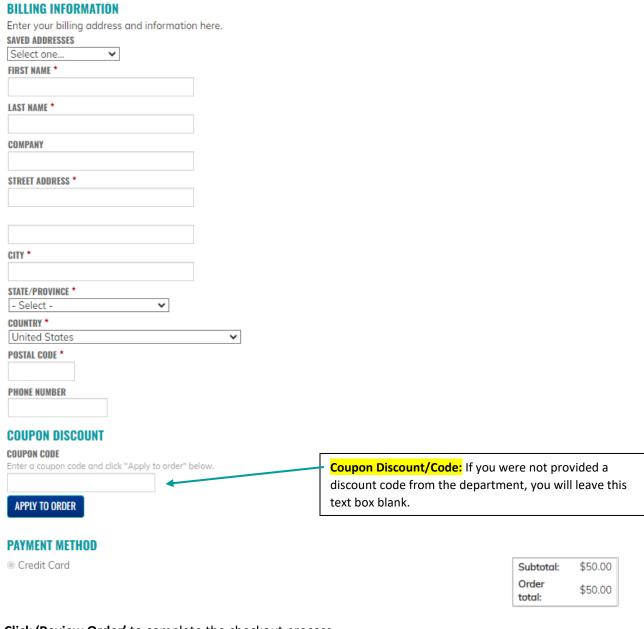

11. Click 'Review Order' to complete the checkout process

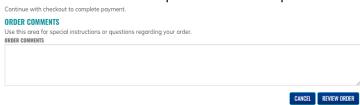

- 12. Enter your credit card information, then click 'Pay'
- 13. Once your tuition fee has gone through, you will receive an email confirming your registration for this activity.